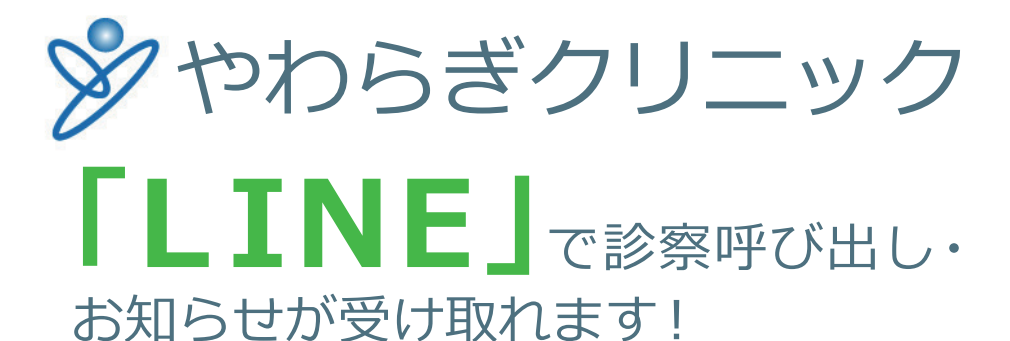

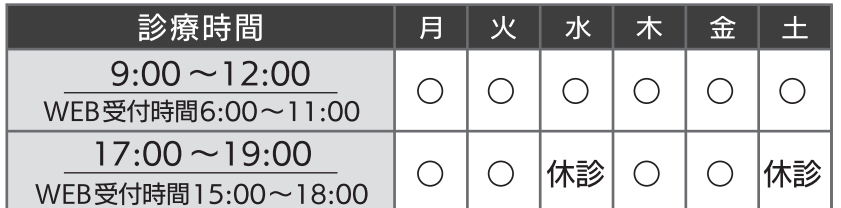

※18:30以降放射線技師不在の為、レントゲン検査と CT 検査が不可となります。 ※リハビリは18時までの受付となります。 ※休診日:日曜日・祝日・年末年始

## 予約システムへの登録手順

### ※かかりつけの患者様の場合

ホームの右上にある「友だち追加 アイコン」の「QR コード」から上記 QR コードを読み取って、友だち 追加してください。

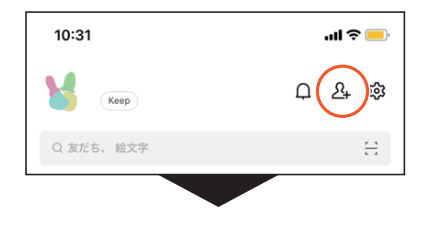

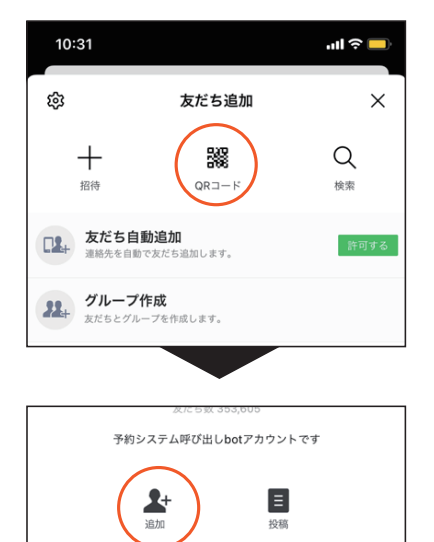

手順1 手順2 手順3

メニューボタンより「LINE で 順番の呼び出しをご希望の方は こちら」を押してください。

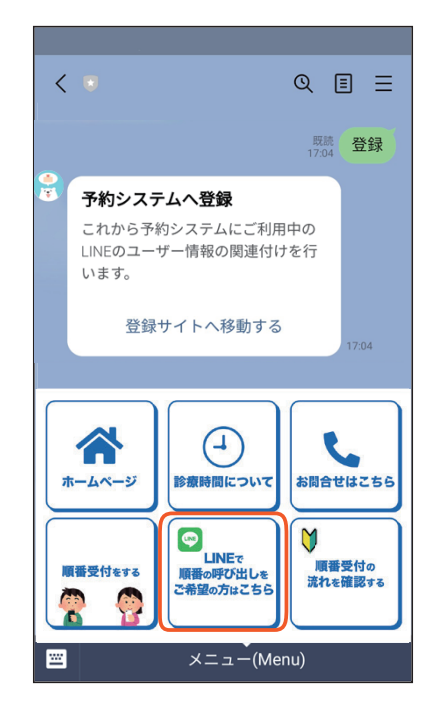

友達追加 QR コードogiio ę m.  $\blacksquare$ Ē E  $\blacksquare$ × Ė ċ ŀ i i ×

LINE 公式アカウント

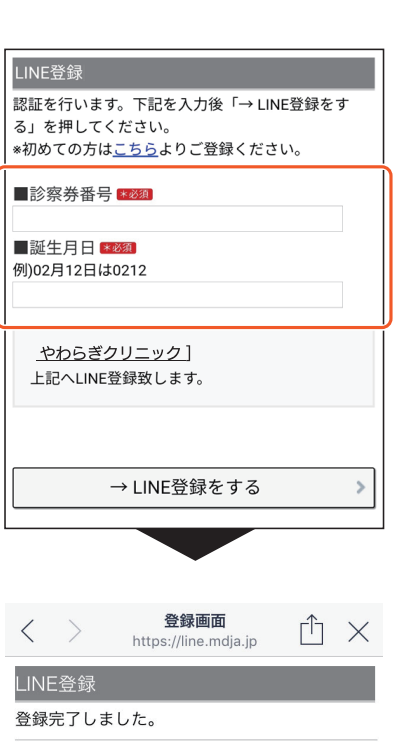

診察券番号と誕生日を入力して LINE 登録をしてください。

## WEB 受付の手順 ① ※かかりつけの患者様の場合

「順番受付をする」ボタンを 押してください。

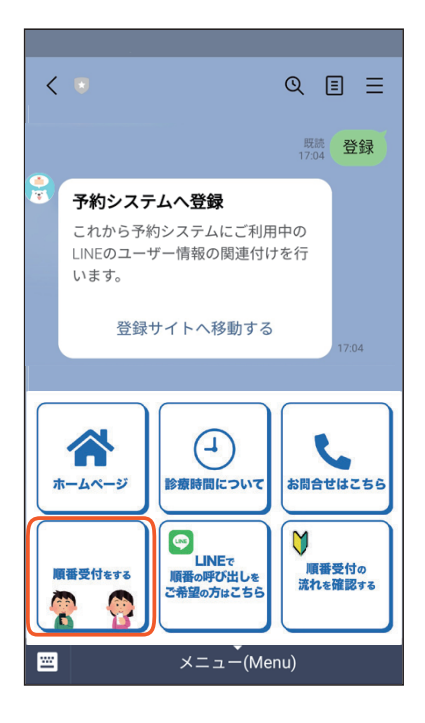

「予約ページへ」ボタンを 押してください。

# LINE登録情報

[やわらぎクリニック]

シヨウ フカ様

予約ページへ

 $\bar{\rm{}}$ 

### 手順1 手順2 手順3

お知らせをお読みになった上で、 希望する診療科目から「次へ」 を押してください。

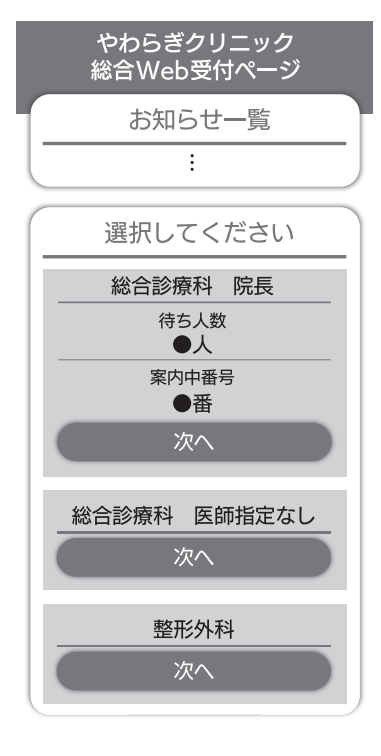

「受付する」ボタンを押して ください。

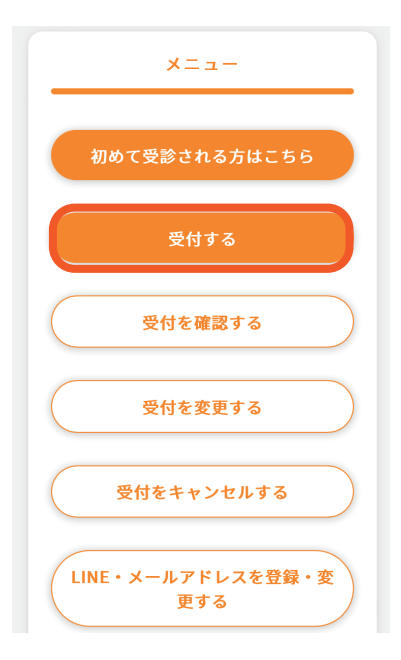

手順 4 手順 5 手順 6

診察券番号と誕生月日の入力内容 に問題がなければ、「認証する」 ボタンを押してください。

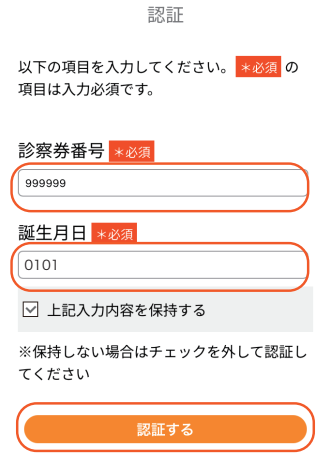

問題がなければ、「はい」を 押してください。

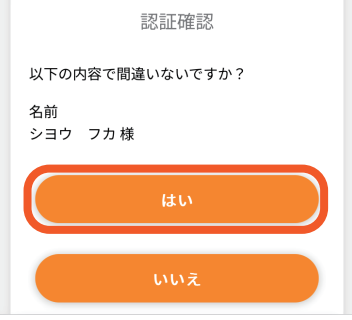

## WEB 受付の手順 ② ※かかりつけの患者様の場合

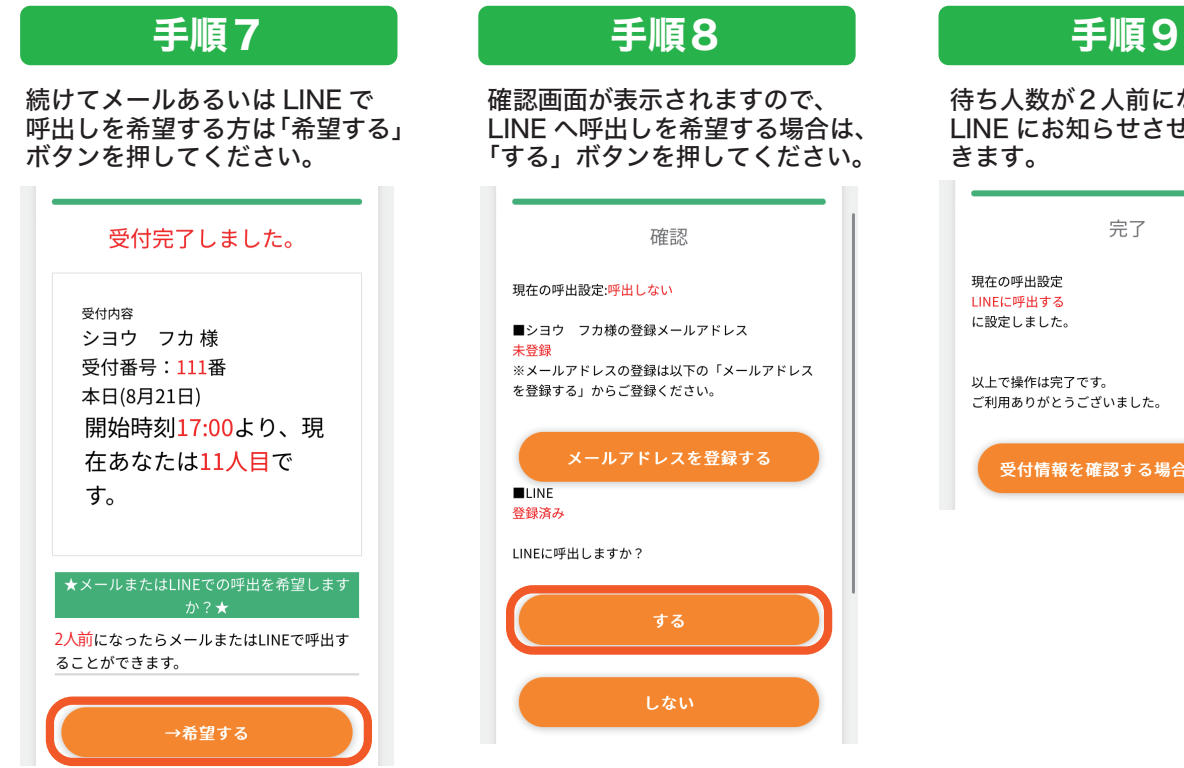

確認画面が表示されますので、 LINE へ呼出しを希望する場合は、 「する」ボタンを押してください。

m.

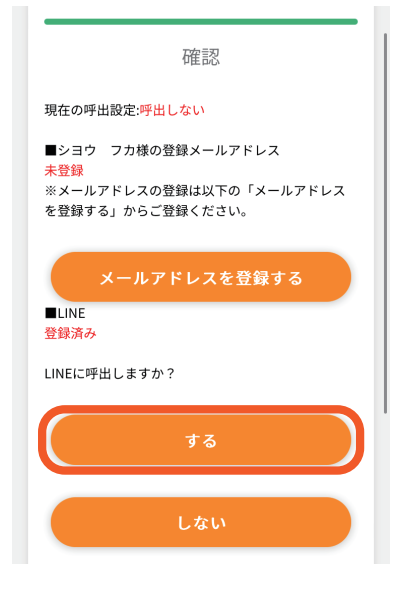

待ち人数が2人前になると、 LINE にお知らせさせていただ きます。

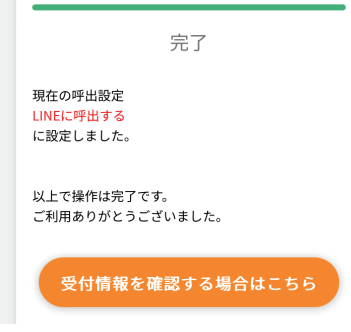

## 初めて受診される方はこちら ※順番が近づいた際の呼び出し機能はご利用できません。

「順番受付をする」ボタンを 押してください。

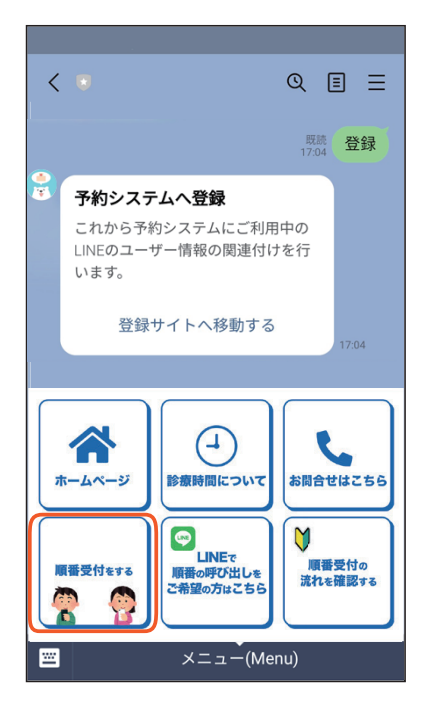

### 手順1 手順2 手順3

「予約ページはこちら」を押して ください。

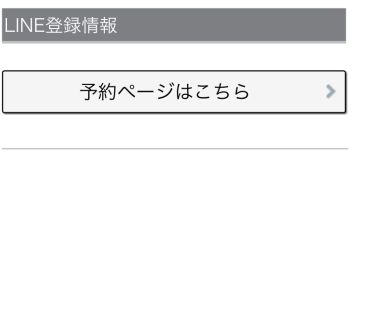

「なまえ」「生年月日」「性別」 「電話番号」を入力の上、「次へ」 ボタンを押してください。

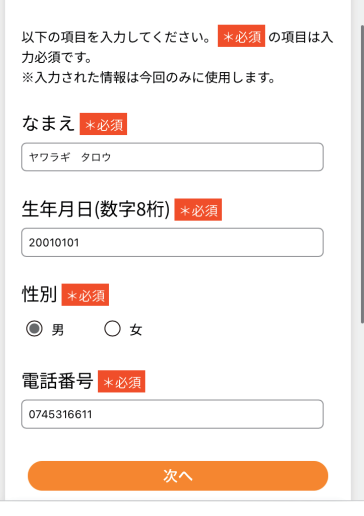

入力内容に間違いがなければ、 「はい」を押してください。

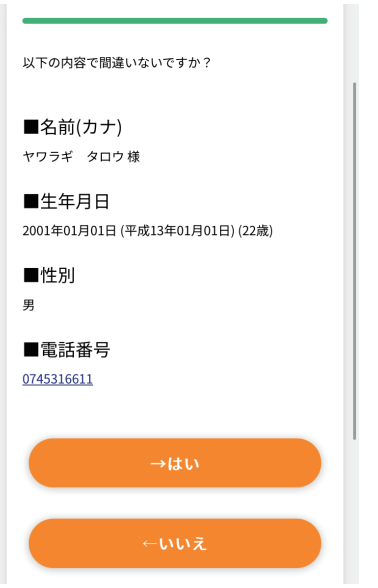

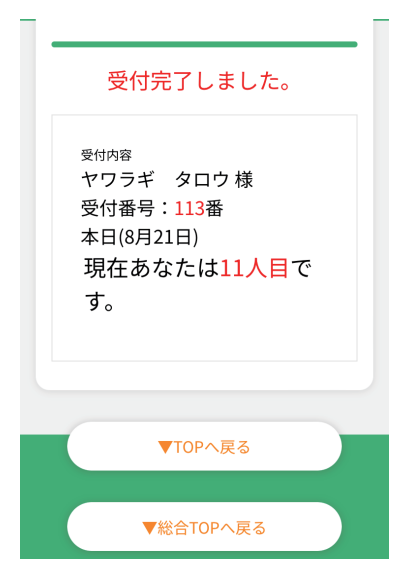

### 手順 4 手順 5 手順 6

受付完了になります。 そのはは、現在の診察の順番の確認は、 下のページより、確認して いただけます。

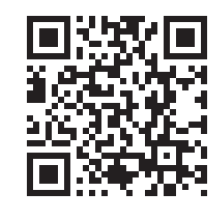

https://yawaragi-clinic.mdja.jp/

### 注意事項

〇初診の方も、再診の方もご利用いただけます。 〇WEB 受付時間内のみご予約をして頂けます。 〇予防接種・健康診断・予約検査・発熱外来をご希望の方は、当院までお電話ください。

【注意事項】

〇受付開始前に直接来院される患者様のために、10枠を確保させていただいております (整形外科の場合は5枠になります)。

〇順番になってご来院いただけていない場合は、順番が遅くなることがありますのでご注意ください。 →午前診の場合は、12時 まで、午後診の場合は、19時 までにご来院ください。 それまでに来院が確認できない場合は、受付を取り消しさせていただきます。

〇診察時間の予約ではありませんので、ご注意ください。